# Benutzerhandbuch Benutzerhandbuch

## IND500x Manuelle Rezeptierung PAC

### Anwendungssoftware

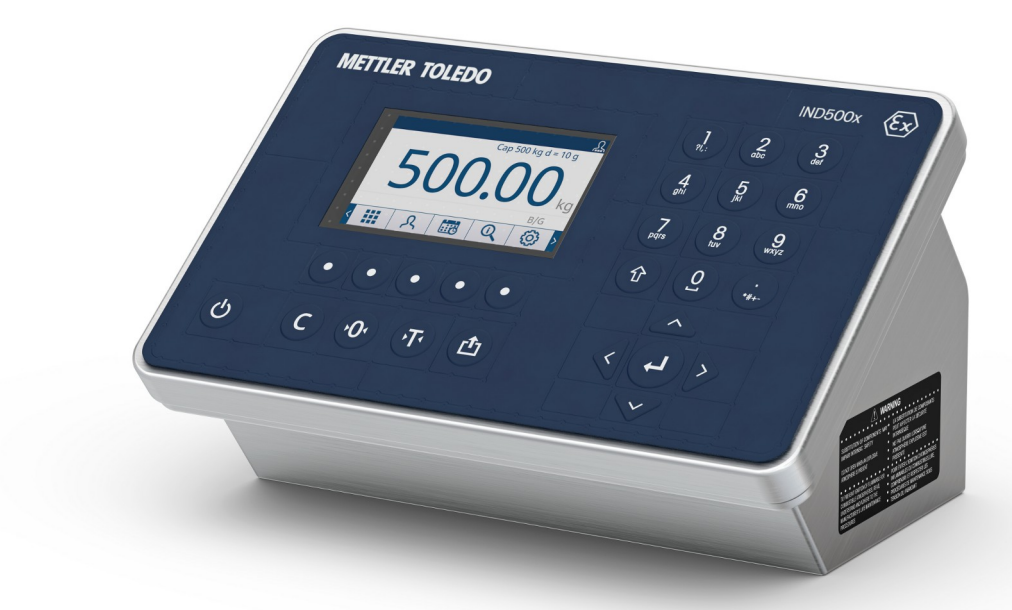

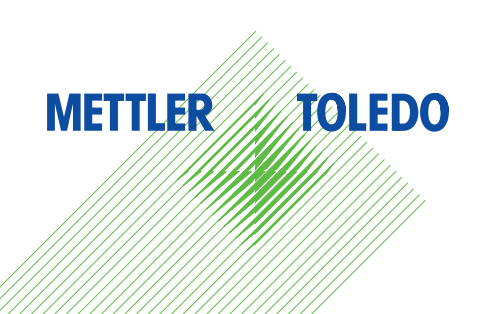

# **METTLER TOLEDO Service**

Herzlichen Glückwunsch zu Ihrer Entscheidung für die Qualität und Präzision von METTLER TOLEDO. Die richtige Verwendung Ihres neuen Geräts entsprechend diesem Benutzerhandbuch sowie die regelmäßige Kalibrierung und Wartung durch unser geschultes Kundendienstteam gewährleisten den zuverlässigen und genauen Betrieb und schützen Ihre Investition. Setzen Sie sich mit uns in Verbindung, um eine Servicevereinbarung entsprechend Ihren Anforderungen und Ihrem Budget abzuschließen. Weitere Informationen können unter [www.mt.com/service](http://www.mt.com/service) abgerufen werden.

Es gibt verschiedene Möglichkeiten zur Maximierung der Ergebnisse Ihrer Investition:

1 Registrieren Sie Ihr Produkt: Wir laden Sie ein, Ihr Produkt unter [www.mt.com/productregistration](http://www.mt.com/productregistration) zu registrieren.

So können wir Sie über Verbesserungen, Aktualisierungen und wichtige Benachrichtigungen für Ihr Produkt informieren.

- 2 Wenden Sie sich an METTLER TOLEDO, wenn eine Wartung erforderlich ist: Ein Messergebnis ist nur so viel wert wie seine Genauigkeit – eine nicht spezifikationskonforme Waage stellt ein Qualitäts-, Gewinn- und Haftungsrisiko dar. Die termingerechte Wartung durch METTLER TOLEDO sorgt für Genauigkeit sowie maximale Verfügbarkeit und Lebensdauer.
	- → Installation, Konfiguration, Integration und Schulung: Unsere Servicemitarbeiter sind werksseitig geschulte Experten für Wägeausrüstung. Wir stellen sicher, dass Ihre Wägeausrüstung rasch und kostengünstig betriebsbereit ist und dass Ihre Mitarbeiter optimal geschult werden.
	- → Dokumentation der Erstkalibrierung: Die Installationsumgebung und Applikationsanforderungen sind für jede Industriewaage einzigartig, daher muss die Leistung überprüft und bestätigt werden. Im Rahmen unserer Kalibrierservices prüfen und dokumentieren wir die Genauigkeit und stellen somit die Produktionsqualität sicher. Außerdem liefern wir erstklassige Systemleistungsdaten.
	- Regelmäßige Kalibrierung und Wartung: Ein Kalibrierservicevertrag bietet Ihnen kontinuierliches Vertrauen in Ihren Wägeprozess sowie eine Dokumentation der Einhaltung von Vorschriften. Wir haben zahlreiche Servicepläne im Angebot, die Ihre Bedürfnisse und Ihr Budget im Blick haben.

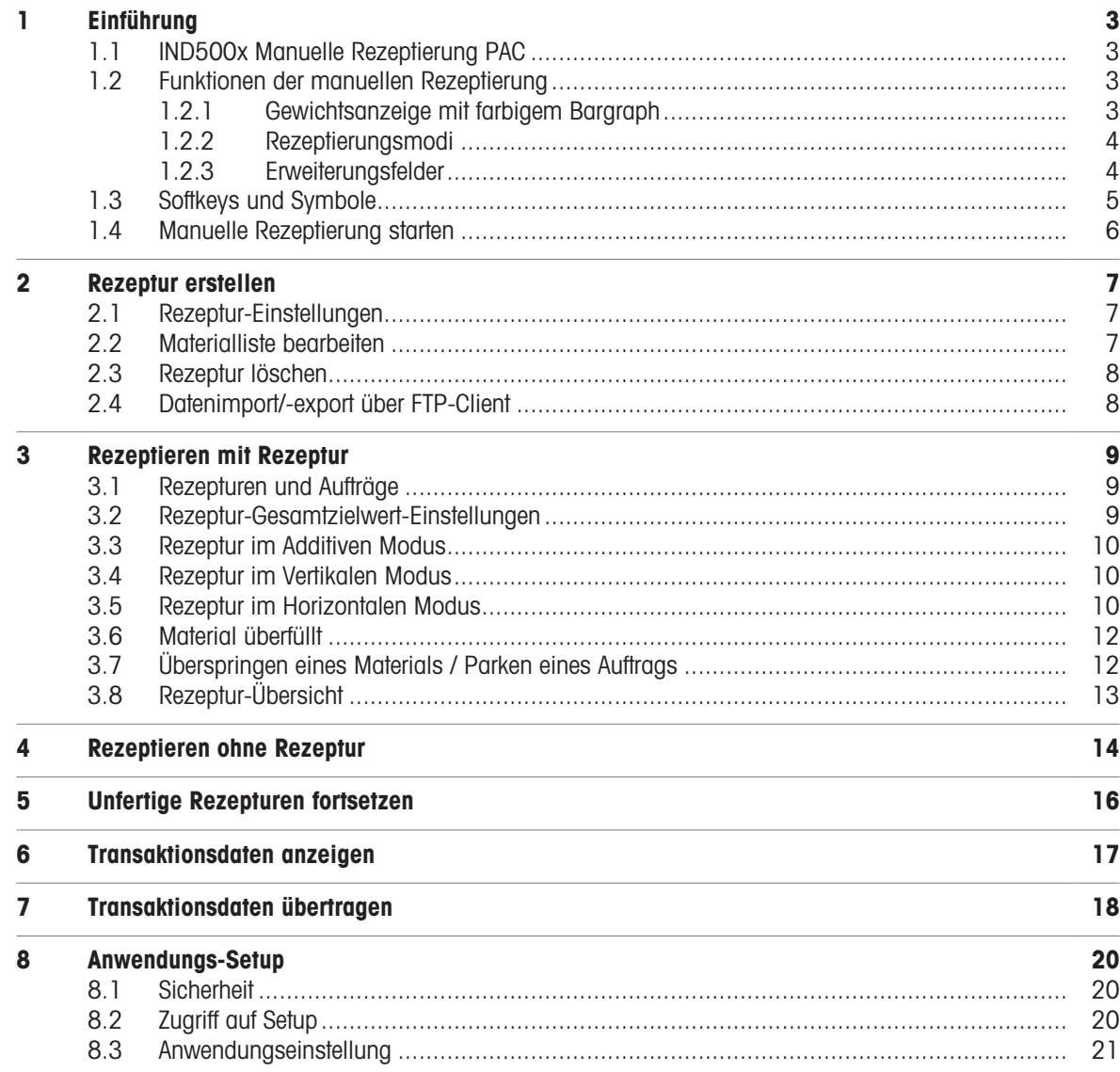

#### <span id="page-6-0"></span>1 Einführung

#### 1.1 IND500x Manuelle Rezeptierung PAC

<span id="page-6-1"></span>Die IND500x Manuelle Rezeptierung PAC umfasst die folgenden Anwendungen:

- Rezeptierung mit oder ohne Rezeptur
- Rezeptierung im vertikalen, additiven oder horizontalen Modus

Die Manuelle Rezeptierung PAC wird durch die Verwendung eines "Anwendungs-Hardwareschlüssels" aktiviert. Der Schlüssel wird in eine Buchse auf der IND500x-Hauptplatine eingesteckt. Er enthält einen spezifischen Code, der den Zugriff auf die Funktionen und Möglichkeiten dieser speziellen Anwendungslösung ermöglicht.

#### <span id="page-6-2"></span>1.2 Funktionen der manuellen Rezeptierung

#### 1.2.1 Gewichtsanzeige mit farbigem Bargraph

<span id="page-6-3"></span>Bei der Rezeptierung von Rezepten bietet das Gerät eine farbige Balkengrafik, die den Füllstand "niedrig", "gut" und "hoch" zum bequemen Abfüllen auf ein Zielwert anzeigt.

Die Markierungen am oberen Rand des Balkens stehen für den Zielwert und den Toleranzbereich.

Der weiße Pfeil zeigt die Position des aktuellen Gewichts im Verhältnis zum Zielgewicht an.

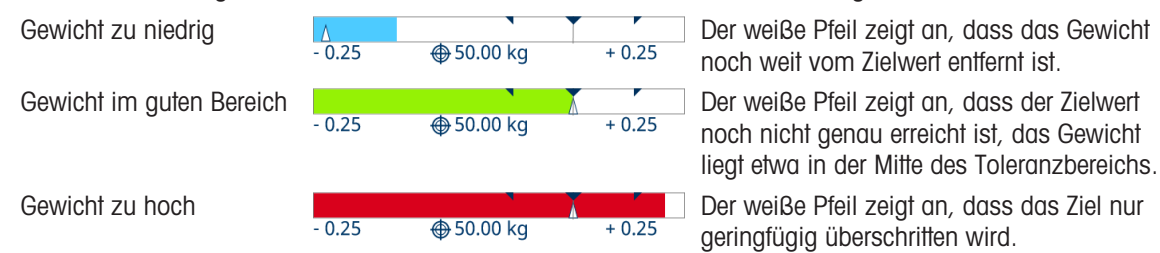

#### **El Hinweis**

- Die Farben können unter Anwendungseinstellung -> Allgemeine Einstellung [\[Anwendungseinstellung](#page-24-0) ▶  [Seite 21\]](#page-24-0) nach Ihrem Bedarf eingestellt werden.
- Wenn das Gewicht nicht stimmt, z. B. durch Unter- oder Überlast oder Verbindungsprobleme, wird die farbige Balkenanzeige ausgeblendet und erst wieder eingeblendet, wenn ein korrekter Gewichtswert vorliegt.

#### 1.2.2 Rezeptierungsmodi

<span id="page-7-0"></span>Das Gerät bietet die folgenden Rezeptierungsmodi:

#### Vertikal

Im vertikalen Rezeptierungsmodus werden die Materialien einmal in einer Charge in einen Container abgefüllt. Ein Wechsel der Container ist möglich.

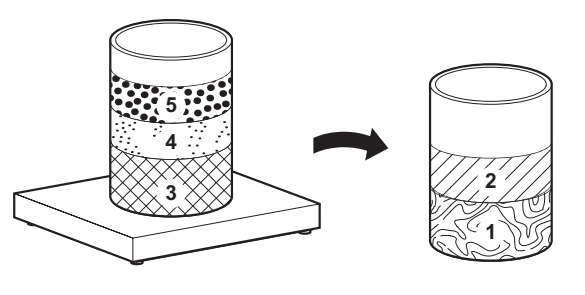

#### Additiv

Im additiven Rezeptierungsmodus werden alle Materialien in einen Container abgefüllt.

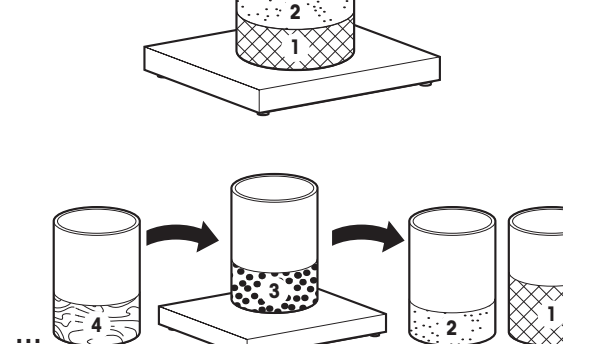

**3 4 5**

#### **Horizontal**

Im horizontalen Rezeptierungsmodus wird jedes Material in einen separaten Container gefüllt. Dieser Modus ist beim Rezeptieren ohne Rezeptur nicht verfügbar.

#### 1.2.3 Erweiterungsfelder

<span id="page-7-1"></span>Das Gerät bietet bis zu zwei Erweiterungsfelder zur Eingabe zusätzlicher Informationen zu den verarbeiteten Rezepturen und Materialien.

- $\bullet$  . Die Erweiterungsfelder sind auf zwei Ebenen verfügbar: für die Rezeptur und für die Materialien.
- Die Erweiterungsfelder können entweder optional oder obligatorisch sein.  $\bullet$  .

Wenn das Drucken aktiviert ist, wird der Inhalt der Erweiterungsfelder zusammen mit dem Rezepturkopf oder mit der Materialzeile übertragen.

#### **Fill Hinweis**

Bei obligatorischen Erweiterungsfeldern können Sie nur dann zum nächsten Rezepturschritt übergehen, wenn die obligatorischen Erweiterungsfelder ausgefüllt sind.

- Drücken Sie den Softkey G<sub>3</sub>, um die Erweiterungsfelder zu öffnen.

#### 1.3 Softkeys und Symbole

<span id="page-8-0"></span>Das IND500x Manuelle Rezeptierung PAC baut auf dem flexiblen Softkey-Konzept des Standard-IND500x-Terminals auf, indem es neue Möglichkeiten zur Programmierung von Softkeys im Terminal-Zweig des Setups bietet. Diese Softkeys können dem Startbildschirm hinzugefügt werden, um den Zugriff auf die IND500x Manuelle Rezeptierung PAC-Funktionen zu ermöglichen.

#### Softkey-Symbole

Es gibt einige neue Softkeys, die in der Anwendung Manuelle Rezeptierung angezeigt werden.

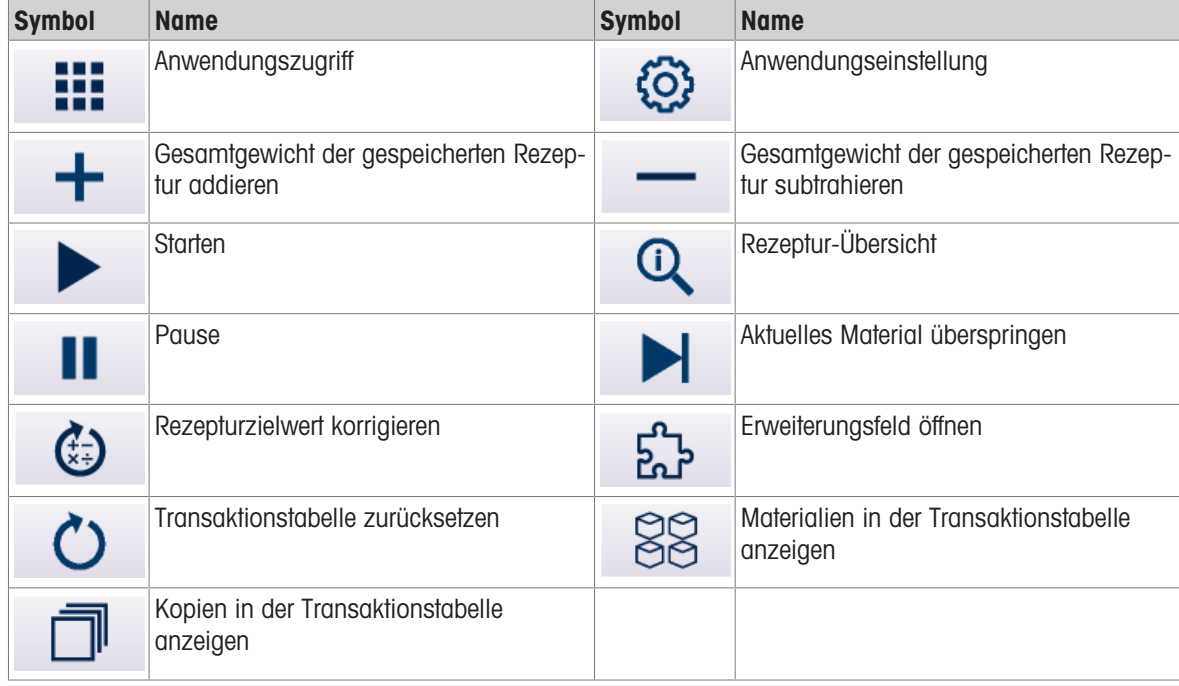

#### Anwendungssymbole

In der Anwendung Manuelle Rezeptierung werden einige neue Ikonen angezeigt.

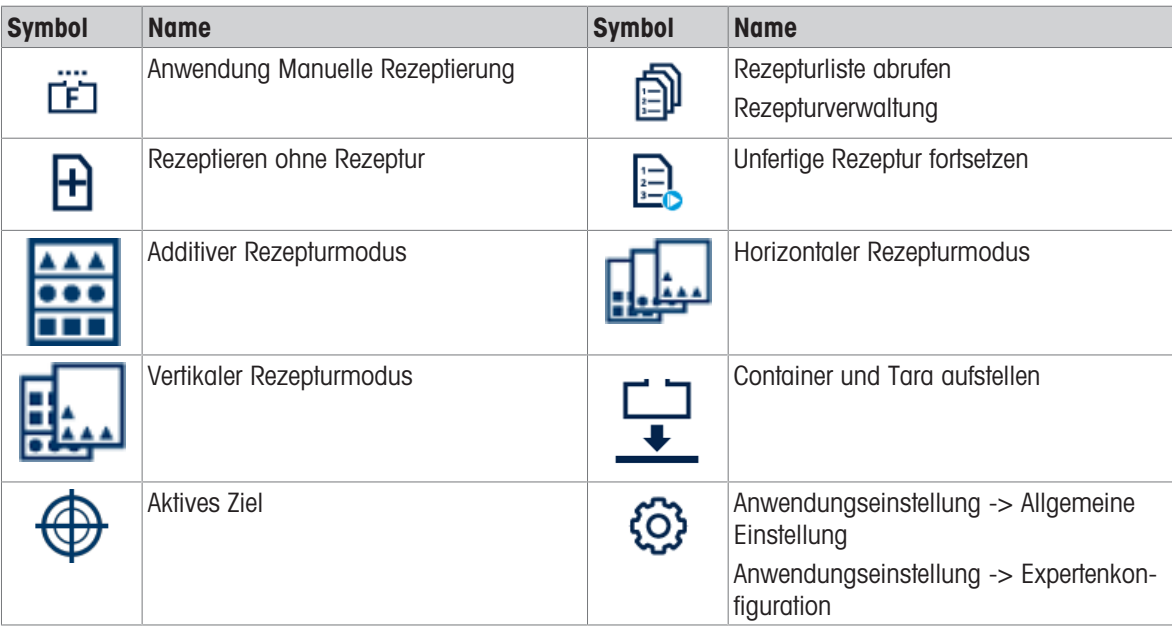

#### <span id="page-9-0"></span>1.4 Manuelle Rezeptierung starten

- 1 Um die Anwendung "Manuelle Rezeptierung" zu starten, drücken Sie den Softkey ...
- 2 Bestätigen Sie "Manuelle Rezeptierung" mit der ENTER-Taste.
	- → Der Hauptbildschirm "Manuelle Rezeptierung" wird angezeigt.

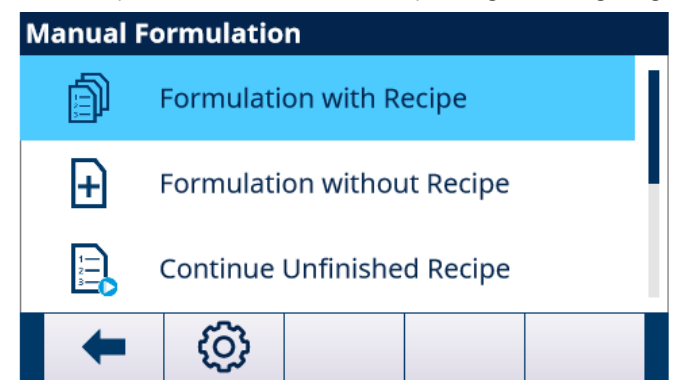

- 3 Um den Rezeptierungsvorgang zu starten, wählen Sie eine der folgenden Optionen aus und bestätigen Sie mit dem Häkchen:
	- $\Rightarrow$  Rezeptieren mit Rezeptur [\[Rezeptieren mit Rezeptur](#page-12-0)  $\triangleright$  [Seite 9\]](#page-12-0)
	- $\Rightarrow$  Rezeptieren ohne Rezeptur [\[Rezeptieren ohne Rezeptur](#page-17-0)  $\triangleright$  [Seite 14\]](#page-17-0)
	- → Unfertige Rezepturen fortsetzen[\[Unfertige Rezepturen fortsetzen](#page-19-0) ▶ [Seite 16\]](#page-19-0)
- 4 Zum Einstellen des Rezepturablaufs und zum Bearbeiten von Rezepten Softkey @ [\[Anwendungseinstel](#page-24-0)[lung](#page-24-0) ▶ [Seite 21\]](#page-24-0) drucken.

#### <span id="page-10-0"></span>2 Rezeptur erstellen

Es gibt zwei Möglichkeiten, eine Rezeptur zu erstellen:

- durch Einwiegen von Materialien und anschließendes Speichern als Rezept, siehe [\[Rezeptieren ohne Rezep](#page-17-0)[tur](#page-17-0) ▶ Seite 141
- <span id="page-10-1"></span>durch Eingabe der Materialien und ihrer Gewichtswerte im Setup, siehe unten

#### 2.1 Rezeptur-Einstellungen

- 1 Drücken Sie im Hauptbildschirm der Anwendung Manuelle Rezeptierung den Softkey .  $\circledS$ . Das Setup für die Anwendungseinstellung wird geöffnet.
- 2 Rezepturverwaltung auswählen und mit der ENTER-Taste bestätigen.
	- **→** Die vorhandenen Rezepturen werden angezeigt.
- 3 Entweder eine vorhandene Rezeptur auswählen und den Softkey < drücken. - oder -

Softkey  $\Box$  drücken, um eine neue Rezeptur zu öffnen.

- 4 Geben Sie die ID und den Namen der Rezeptur ein.
- 5 Wählen Sie die Einheit des Ziel-Netto-Gesamtgewichts aus.
- 6 Wählen Sie den Rezeptierungsmodus [\[Rezeptierungsmodi](#page-7-0)  $\blacktriangleright$  [Seite 4\].](#page-7-0)
- 7 Setzen Sie die Erweiterungsfelder 1 und 2 für zusätzliche Informationen zu der Rezeptu[r\[Erweiterungsfelder](#page-7-1)   [Seite 4\].](#page-7-1)
	- **→ Schalten Sie die Erweiterungsfelder ein oder aus**
	- Wenn eingeschaltet: Setzen Sie das Feld auf obligatorisch oder nicht.
- 8 Wenn Sie nicht möchten, dass ein Benutzer mit der Rolle "Bediener" die Gewichtswerte Ihrer Rezeptur sieht, setzen Sie den Unsichtbaren Modus auf Ein.
	- Das Gewicht wird dann nur durch die Farben angezeigt. Anstelle des Gewichtswerts werden Sternchen (\*) angezeigt.
	- → Für Benutzer mit den Rollen "Vorgesetzter" oder "Administrator" wird der Gewichtswert wie üblich angezeigt.
- 9 Wenn die Überfüllung eines Materials zugelassen ist, setzen Sie Überfüllung zulassen auf Ein.
- 10 Bestätigen Sie die Rezeptureinstellungen mit dem Häkchen.
	- Die Materialliste wird geöffnet.

#### 2.2 Materialliste bearbeiten

#### <span id="page-10-2"></span>**Fill Hinweis**

Sie können die Materialliste in jedem Schritt der Rezeptureinstellungen öffnen, indem Sie das Häkchen setzen.

1 Entweder ein vorhandenes Material auswählen und den Softkey auf drücken. - oder -

Softkey  $\Box$  drücken, um ein neues Material zu erstellen.

- 2 Geben Sie die ID und den Namen des Materials ein.
- 3 Geben Sie das Zielgewicht und dessen Einheit ein.
- 4 Stellen Sie die absolute Abweichung vom Zielgewicht ein, die als gut toleriert wird.
- 5 Setzen Sie die Erweiterungsfelder 1 und 2 für zusätzliche Informationen zu diesem Material[\[Erweiterungsfel](#page-7-1)[der](#page-7-1) ▶ [Seite 4\].](#page-7-1)
	- **→ Schalten Sie die Erweiterungsfelder ein oder aus**
	- Wenn eingeschaltet: Setzen Sie das Feld auf obligatorisch oder nicht.
- 6 Bestätigen Sie die Materialeinstellungen mit dem Häkchen.
- **→ Die Materialliste wird angezeigt.**
- 7 Wiederholen Sie die Schritte 1 bis 6 für weitere Materialien der Rezeptur.

#### **Fill Hinweis**

Mit den Softkeys  $\downarrow$  /  $\uparrow$  auf der sekundären Softkey-Leiste kann die Reihenfolge der Materialien in der Rezeptur geändert werden.

#### 2.3 Rezeptur löschen

- <span id="page-11-0"></span>1 Wählen Sie in der Liste der Rezepte das Rezept aus, das Sie löschen möchten, und drücken Sie den Softkey  $\bar{\mathbb{D}}$  .
	- **Es erscheint eine Sicherheitsabfrage.**
- 2 Bestätigen Sie den Löschvorgang mit dem Häkchen.
	- Die Rezeptur wird aus der IND500x-Datenbank gelöscht.

#### 2.4 Datenimport/-export über FTP-Client

<span id="page-11-1"></span>Über die Kommunikationsschnittstelle FTP-Client können Rezeptur- und Materialdaten von einem Server hochgeladen oder auf einen Server exportiert werden, siehe IND500x-Benutzerhandbuch.

#### <span id="page-12-0"></span>3 Rezeptieren mit Rezeptur

#### 3.1 Rezepturen und Aufträge

<span id="page-12-1"></span>Das Gerät kann bis zu 50 Rezepturen mit jeweils bis zu 50 Materialien speichern, die später für eine bestimmte Rezeptur abgerufen werden können.

Beim Abruf der Rezeptur wird der neuen Rezeptur eine Auftragsnummer zugewiesen. Die Auftragsnummer besteht aus dem aktuellen Datum und einer laufenden Nummer, die jeden Tag bei 0001 neu beginnt.

Die Auftragsnummer dient zur Identifizierung einer bestimmten Rezeptur in der Liste der unfertigen Rezeptu-ren[\[Unfertige Rezepturen fortsetzen](#page-19-0) ▶ [Seite 16\]](#page-19-0) und in den Transaktionsdate[n\[Anwendungseinstellung](#page-24-0) ▶  [Seite 21\]](#page-24-0).

#### Beispiel

Bestellnr. 202210310022 wurde am 31. Oktober 2022 als 22. Auftrag an diesem Tag bearbeitet.

#### 3.2 Rezeptur-Gesamtzielwert-Einstellungen

<span id="page-12-2"></span>Beim Starten einer Rezeptur können Sie entscheiden, ob Sie den in der Rezeptur gespeicherte Gesamtzielwert verwenden oder den Gesamtzielwert auf ein anderes Gewicht oder auf eine Anzahl von Kopien der gespeicherten Rezeptur einstellen möchten.

#### Zielmethode "Nach Gewicht"

Bei dieser Zielmethode können Sie ein neues Gesamtzielgewicht eingeben. Die Materialien werden dann entsprechend angepasst.

#### Beispiel

Das gespeicherte Gesamtzielgewicht beträgt 3 kg. Wenn Sie das Gesamtzielgewicht auf 4,5 kg ändern, werden alle Materialzielgewichte mit 1,5 multipliziert.

#### Zielmethode "Nach Rezeptkopien"

Bei dieser Zielmethode können Sie die Anzahl der Kopien eingeben, die Sie von der Rezeptur erstellen möchten. Diese Zahl muss keine ganze Zahl sein.

#### Beispiel

Wenn Sie 1,5 Kopien der Rezeptur rezeptieren wollen, wird die Rezeptur in einem ersten Durchgang mit den gespeicherten Materialgewichten bearbeitet. In einem zweiten Durchgang wird die Rezeptur mit der Hälfte der gespeicherten Materialgewichte abgearbeitet.

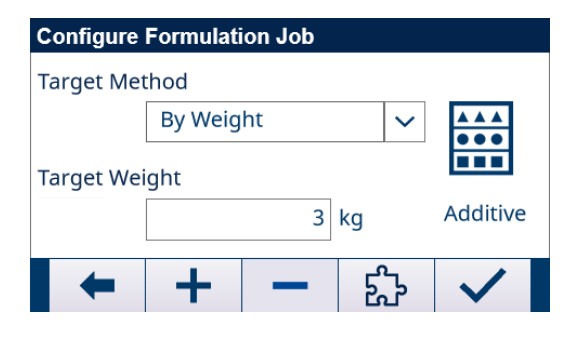

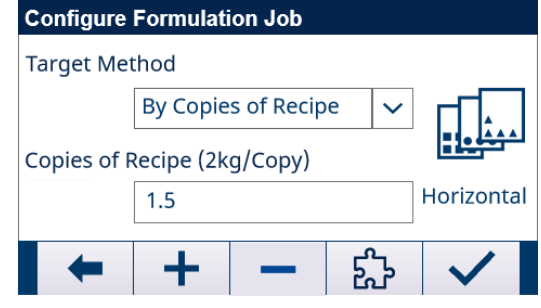

#### Einstellung des Zielgewichts über Softkeys  $+$  bzw.  $-$

**Mit Zielmethode = Nach Gewicht** können Sie das gespeicherte Zielgewicht zum neuen Gesamtzielgewicht addieren/subtrahieren.

Im obigen Beispiel erhalten Sie somit Zielgewichte von 3 kg, 6 kg, 9 kg, 12 kg usw..

Mit Zielmethode = Nach Rezeptkopien können Sie die Anzahl der Kopien um 1 ändern. Im obigen Beispiel erhalten Sie somit 0,5, 1,5, 2,5, 3,5 Kopien usw.

#### <span id="page-13-0"></span>3.3 Rezeptur im Additiven Modus

- 1 Wählen Sie in der Rezepturliste eine Rezeptur aus und bestätigen Sie mit dem Häkchen.
- 2 Wählen Sie die Zielmethode [\[Rezeptur-Gesamtzielwert-Einstellungen](#page-12-2)  $\triangleright$  [Seite 9\]](#page-12-2) aus und bestätigen Sie mit dem Häkchen.
	- **→** Der folgende Bildschirm wird angezeigt:

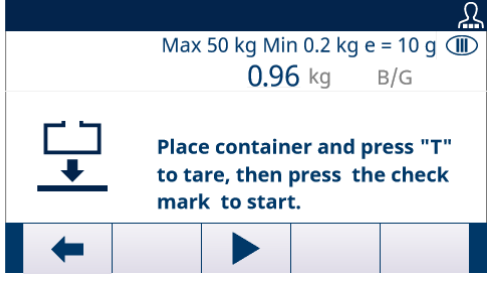

- 3 Befolgen Sie die Anweisungen auf dem Bildschirm.
- 4 Füllen Sie erste Material bis zum Zielwert ein, d. h. bis die Balkenanzeige grün ist.

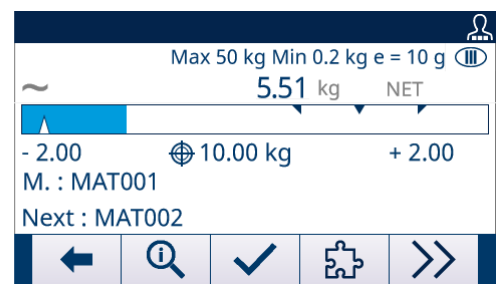

- 5 Falls konfiguriert, Softkey & drücken, um Erweiterungsfelder[\[Erweiterungsfelder](#page-7-1) I [Seite 4\]](#page-7-1) einzugeben.
- 6 Wenn der Gewichtswert stabil ist, drücken Sie das Häkchen, um mit dem nächsten Material fortzufahren. **→** Die Waage wird automatisch tariert und das Nettogewicht zeigt Null an.
- 7 Wiederholen Sie die Schritte 4 bis 6 für die nächsten Materialien.
	- Wenn das letzte Material bestätigt ist, wird eine Übersicht über die Rezeptur angezeigt.
- 8 Drücken Sie auf  $\leftarrow$  , um das Rezept zu verlassen.

#### i Hinweis

Wenn unter Anwendungseinstellungen -> Allgemeine Einstellungen die Option "Auto-Umschalten: Material in Additiv" auf Aktiviert gesetzt ist, müssen Sie das Material nicht mit dem Häkchen bestätigen. Sobald ein stabiler Gewichtswert im guten Bereich liegt, wechselt die Anwendung automatisch zum nächsten Material.

#### 3.4 Rezeptur im Vertikalen Modus

#### <span id="page-13-1"></span>**Fill Hinweis**

Im vertikalen Rezepturmodus können Sie während des Rezepturvorgangs die Container wechseln.

- 1 Gehen Sie dazu vor, wie zuvor für den additiven Rezeptierungsmodus [\[Rezeptur im Additiven Modus](#page-13-0)  $\blacktriangleright$  [Seite 10\]](#page-13-0) beschrieben.
- 2 Um Container zu wechseln: Wenn das letzte Material des ersten Containers bestätigt ist, entfernen Sie den Container mit den bisherigen Materialien.
- 3 Stellen Sie den nächsten Container auf und drücken Sie den Softkey  $\cdot \mathbf{F}$  zum Tarieren des neuen Containers.
- <span id="page-13-2"></span>4 Fahren Sie mit dem angezeigten Material fort, wie zuvor für den additiven Rezeptierungsmodus beschrieben.

#### 3.5 Rezeptur im Horizontalen Modus

#### **Ed** Hinweis

Im horizontalen Rezeptierungsmodus wird jedes Material in einen eigenen Container gefüllt.

- 1 Starten Sie das Rezeptieren, wie zuvor für den additiven Rezeptierungsmodus [\[Rezeptur im Additiven](#page-13-0) [Modus](#page-13-0) ▶ [Seite 10\]](#page-13-0) beschrieben.
	- Wenn ein Material bestätigt wird, werden Sie aufgefordert, einen neuen Container zu platzieren.
- 2 Entfernen Sie den aktuellen Container und setzen Sie einen neuen Container ein.
- 3 Drücken Sie den Softkey  $\overline{P}$ , um den neuen Container zu tarieren.
- 4 Fahren Sie mit dem angezeigten Material fort, wie zuvor für den additiven Rezeptierungsmodus beschrieben.

#### 3.6 Material überfüllt

Gewicht anpassen

ren

Rezepturzielwert korrigie-

<span id="page-15-0"></span>Wenn ein überfülltes Materialgewicht bestätigt wird, wird eine Meldung mit folgenden Möglichkeiten für das weitere Vorgehen angezeigt:

## G

Entfernen Sie das überfüllte Gewicht und fahren Sie mit dem gespeicherten Zielgewicht fort.

- Passen Sie den Rezepturzielwert dem aktuellen überfüllten Material an, so dass am Ende die Anteile der Materialien mit der gespeicherten Rezeptur übereinstimmen. Die zuvor eingefüllten Materialien müssen erneut verarbeitet und entsprechend dem neuen Materialzielwert hinzugefügt werden.

#### **Fill Hinweis**

- Überfüllung zulassen muss auf Ein gesetzt werden [\[Rezeptur-Einstellungen](#page-10-1)   [Seite 7\].](#page-10-1)
- Nicht verfügbar im horizontalen Rezepturmodus

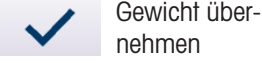

Mit der Rezeptur fortfahren, obwohl ein Material überfüllt ist. Die anderen Materialien werden nicht angepasst.

#### **Fill Hinweis**

- Überfüllung zulgssen muss auf Ein gesetzt werden [\[Rezeptur-Einstellungen](#page-10-1) )  [Seite 7\].](#page-10-1)
- Nicht verfügbar im horizontalen Rezepturmodus

#### 3.7 Überspringen eines Materials / Parken eines Auftrags

<span id="page-15-1"></span>Wenn Ihnen z. B. das Material ausgegangen ist, können Sie das Material überspringen oder die Rezeptur parken und später fertigstellen.

#### Überspringen eines Materials

Sie können das Material entweder komplett oder bei teilweiser Füllung überspringen. Das Material muss innerhalb des aktuellen Auftrags fertiggestellt werden.

- 1 Drücken Sie den Softkey >>, um in die zweite Softkey-Leiste zu wechseln.
- 2 Drücken Sie den Softkey .
	- $\Rightarrow$  Es erscheint eine Sicherheitsabfrage.
- 3 Bestätigen Sie das Überspringen mit der ENTER-Taste.
	- **→** Die Rezepturanwendung fährt mit dem nächsten Material fort.
- 4 Wenn alle Materialien des Rezepts abgearbeitet sind, wird das übersprungene Material wieder angezeigt, um das Materialzielwert auszufüllen.

#### Parken eines Auftrags

Wenn es nicht möglich ist, den Auftrag innerhalb des aktuellen Rezepturprozesses zu beenden, ist das Überspringen des Materials nicht sinnvoll. In solchen Fällen kann der Auftrag geparkt und später fertiggestellt werden. Es können bis zu zwei Aufträge geparkt werden.

- 1 Drücken Sie den Softkey >>, um in die zweite Softkey-Leiste zu wechseln.
- 2 Drücken Sie den Softkey **II**.
	- **Es erscheint eine Sicherheitsabfrage.**
- 3 Bestätigen Sie das Parken mit der ENTER-Taste.
	- → Die aktuelle Rezeptur wird verlassen und der Hauptbildschirm der Manuellen Rezeptierung wird angezeigt.

#### **Ed** Hinweis

Um geparkte Aufträge zu beenden, siehe[\[Unfertige Rezepturen fortsetzen](#page-19-0)  $\blacktriangleright$  [Seite 16\].](#page-19-0)

#### 3.8 Rezeptur-Übersicht

<span id="page-16-0"></span>Eine Rezept-Übersicht wird angezeigt, wenn die Rezeptur beendet ist oder Q zu einem beliebigen Zeitpunkt des Rezepturprozesses gedrückt wird. Die folgende Information wird angezeigt:

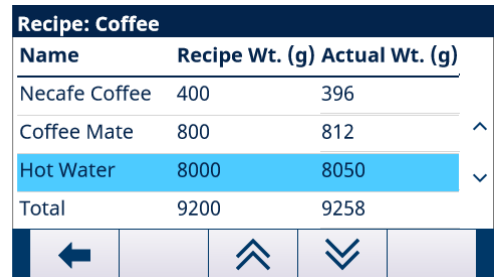

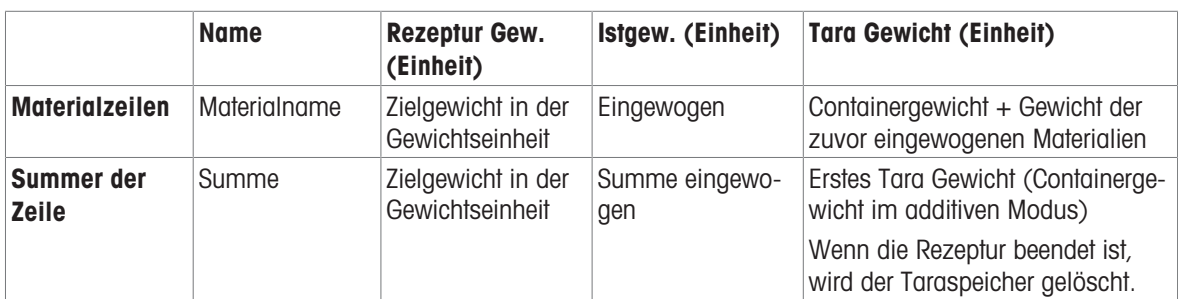

1 Verwenden Sie die Navigationstasten LINKS/RECHTS, um durch die Spalten zu navigieren.

2 Verwenden Sie die Navigationstasten NACH OBEN/NACH UNTEN, um durch die Materialien zu navigieren.

3 Verwenden Sie die Softkeys  $\forall$  /  $\land$  , um seitenweise durch die Materialien zu navigieren.

#### <span id="page-17-0"></span>4 Rezeptieren ohne Rezeptur

Bei "Rezeptur ohne Rezept" werden die Materialien in denselben Container gefüllt.

Im vertikalen Modus ist eine Zwischentarierung möglich, wenn z. B. der Container für alle Materialien zu klein ist. Im additiven Modus ist die Tarierung nur einmal möglich.

- 1 Wählen Sie die Anwendung "Rezeptieren ohne Rezeptur".
	- **Es wird ein Bildschirm zum Tarieren des Containers angezeigt.**

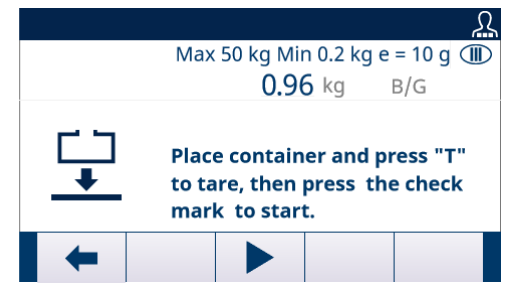

- 2 Befolgen Sie die Anweisungen auf dem Bildschirm.
- 3 Füllen Sie das erste Material ein.
- 4 Wenn der Gewichtswert stabil ist, drücken Sie das Häkchen, um mit dem nächsten Material fortzufahren.

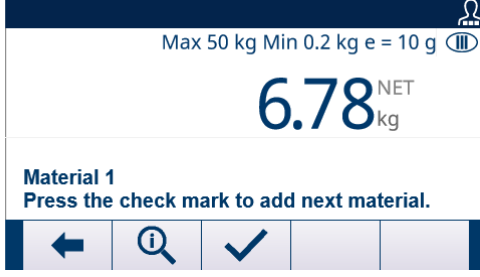

- → Die Waage wird auf Null gesetzt und ist bereit für das nächste Material.
- 5 Wiederholen Sie die Schritte 3 bis 4 für die weiteren Materialien.

#### Übersicht über die aktuelle Rezeptur

- Drücken Sie den Softkey Q, um die Wägungen der aktuellen Rezeptur anzuzeigen.

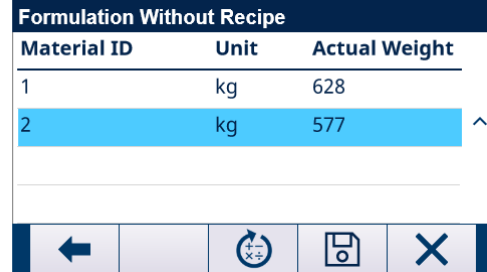

#### Justierung eines Materials

Es ist möglich, ein Material zu justieren, d. h. Material nachträglich hinzuzufügen.

- 1 Wählen Sie in der Rezepturübersicht ein Material aus und drücken Sie Softkey  $\odot$ .
	- $\Rightarrow$  Es wird eine Meldung angezeigt.
- 2 Bestätigen Sie die Meldung mit der ENTER-Taste.
- 3 Fügen Sie Material hinzu.

In der Hauptgewichtsanzeige wird das hinzugefügte Material angezeigt, in der Materialzeile wird die Summe des Materials angezeigt.

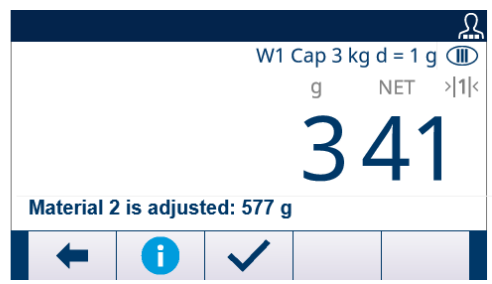

4 Wenn der Gewichtswert stabil ist, drücken Sie das Häkchen, um mit dem nächsten Material der Rezeptur fortzufahren.

#### Speichern einer Rezeptierung als Rezeptur

Eine Rezeptierung kann zur weiteren Verwendung als Rezeptur gespeichert werden.

- 1 Drücken Sie in der Rezeptierungsübersicht den Softkey  $\boxdot$ .
- **→** Der Bildschirm zum Bearbeiten einer Rezeptur wird angezeigt.
- 2 Für weitere Einstellungen siehe [\[Rezeptur-Einstellungen](#page-10-1)  $\blacktriangleright$  [Seite 7\]](#page-10-1).

#### Verwerfen der Rezeptierung

#### Hinweis

Beim Verwerfen einer Rezeptierung gibt es keine Sicherheitsabfrage!

- Drücken Sie in der Rezeptierungsübersicht den Softkey  $\times$ .
	- Die aktuelle Rezeptierung wird verworfen und der Hauptbildschirm der Manuellen Rezeptierung wird angezeigt.

#### Verlassen einer Rezeptierung

"Rezeptieren ohne Rezeptur" kann jederzeit verlassen werden.

- 1 Drücken Sie den Softkey  $\leftarrow$ .
	- $\Rightarrow$  Es erscheint eine Sicherheitsabfrage.
- 2 Bestätigen Sie die Sicherheitsaufforderung mit der ENTER-Taste.
	- Die aktuelle Rezeptierung wird verlassen und der Hauptbildschirm der Manuellen Rezeptierung wird angezeigt.

#### <span id="page-19-0"></span>5 Unfertige Rezepturen fortsetzen

- 1 Wählen Sie im Hauptbildschirm Manuelle Rezeptierung "Forts. Unfertige Rezepturen".
	- Die Liste der geparkten Aufträge wird angezeigt.

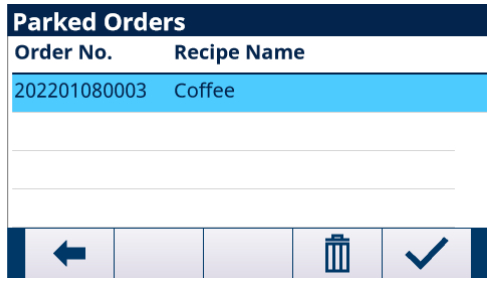

- 2 Wählen Sie den Auftrag aus, den Sie abschließen möchten, und öffnen Sie den Auftrag mit dem Häkchen.
- 3 Folgen Sie den Anweisungen auf dem Bildschirm, um den Auftrag zu beenden.

#### Löschen eines geparkten Auftrags

- 1 Wählen Sie den Auftrag, den Sie löschen möchten, und drücken Sie den Softkey ... **Es erscheint eine Sicherheitsabfrage.**
- 2 Bestätigen Sie das Löschen mit der ENTER-Taste.
	- Der Auftrag wird aus der Liste der geparkten Aufträge gelöscht.

#### <span id="page-20-0"></span>6 Transaktionsdaten anzeigen

1 Drücken Sie im Hauptbildschirm Manuelle Rezeptierung den Softkey . im die Anwendungseinstellung zu öffnen.

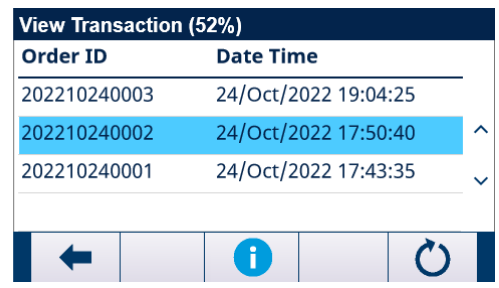

- 2 Wählen Sie Transaktionsdaten und bestätigen Sie mit der ENTER-Taste.
	- Die Transaktionsliste wird angezeigt.

#### Belegter Speicher

In der obersten Zeile wird der belegte Speicher angezeigt (52 % im obigen Beispiel).

Wenn der belegte Speicherplatz 90 % oder mehr beträgt, werden Sie in einer Meldung aufgefordert, die Transaktionsdaten zu exportieren und zurückzusetzen.

#### Navigation in der Transaktionstabelle

- 1 Verwenden Sie die Navigationstasten LINKS/RECHTS, um durch die Spalten zu navigieren.
- 2 Verwenden Sie die Navigationstasten NACH OBEN/NACH UNTEN, um durch die Zeilen zu navigieren.

#### Spalten der Transaktionstabelle

Die Transaktionstabelle enthält die folgenden Spalten:

- Auftrags-ID
- Datum und Uhrzeit des Starts des Auftrags
- Rezeptur-ID  $\bullet$
- Rezepturname

#### Details zu den Transaktionen

- Die Option "Materialzeile aufzeichnen" in "Allgemeine Einstellung".
- Wählen Sie einen Auftrag und drücken Sie den Softkey  $\bullet$ , um die Details dieses Auftrags anzuzeigen.

#### Transaktionstabelle zurücksetzen

- 1 Drücken Sie den Softkey  $\bullet$ .
	- **Es erscheint eine Sicherheitsabfrage.**
- 2 Bestätigen Sie das Löschen aller Transaktionsdaten mit der ENTER-Taste.
	- **→** Die Transaktionsdaten werden aus der IND500x-Datenbank gelöscht, die Transaktionstabelle ist leer.

#### <span id="page-21-0"></span>7 Transaktionsdaten übertragen

Drei Ausgangs-Templates sind für die manuelle Rezeptierung programmiert. Wenn ein Rezepturkopf-, Materialzeilen- oder Rezepturende-Vorgang gedruckt werden muss, wird ein Anforderungsdruck ausgelöst.

Wenn das Drucken aktiviert ist, werden die Transaktionsdaten über das Anforderungsausgabe-Protokoll an die serielle Schnittstelle gesendet.

- Wenn ein Material fertig ist, werden die Daten entsprechend der Druckkonfiguration übertragen.
- Wenn der Materialzeilendruck aktiviert ist und das erste Material fertig ist, wird der Rezepturkopf übertragen. Für jedes Material wird die Materialinformation übertragen.
- Wenn der Materialzeilendruck deaktiviert ist, werden weder Rezepturkopf noch Materialdaten übertragen.
- Wenn ein Exemplar des Rezepturauftrags fertig ist, wird das Rezepturende übertragen.  $\bullet$
- Die Vorlagen für Rezepturkopf, Los-Ticket für jedes Material und Endticket für jedes Exemplar sind fest vor- $\bullet$ gegeben.

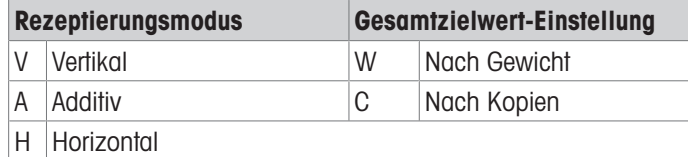

1 Drücken Sie den Softkey-Setup @ auf der Startseite.

- 2 Um die Verzweigung "Verbindungen" zu finden, folgen Sie dem Pfad: Setup>Kommunikation>Verbindungen.
- 3 Drücken Sie auf der Seite "Verbindungen" die Taste Tabelle anzeigen  $\mathbb{R}$  und dann den Softkey "Hinzufügen $" +$ .
- 4 Wählen Sie den Port und die Option "Anforderungsausgabe" im Feld "Zuweisung".
- 5 Um den Anforderungs-Druckauslöser und das Template auszuwählen, sehen Sie sich die folgende Tabelle an.

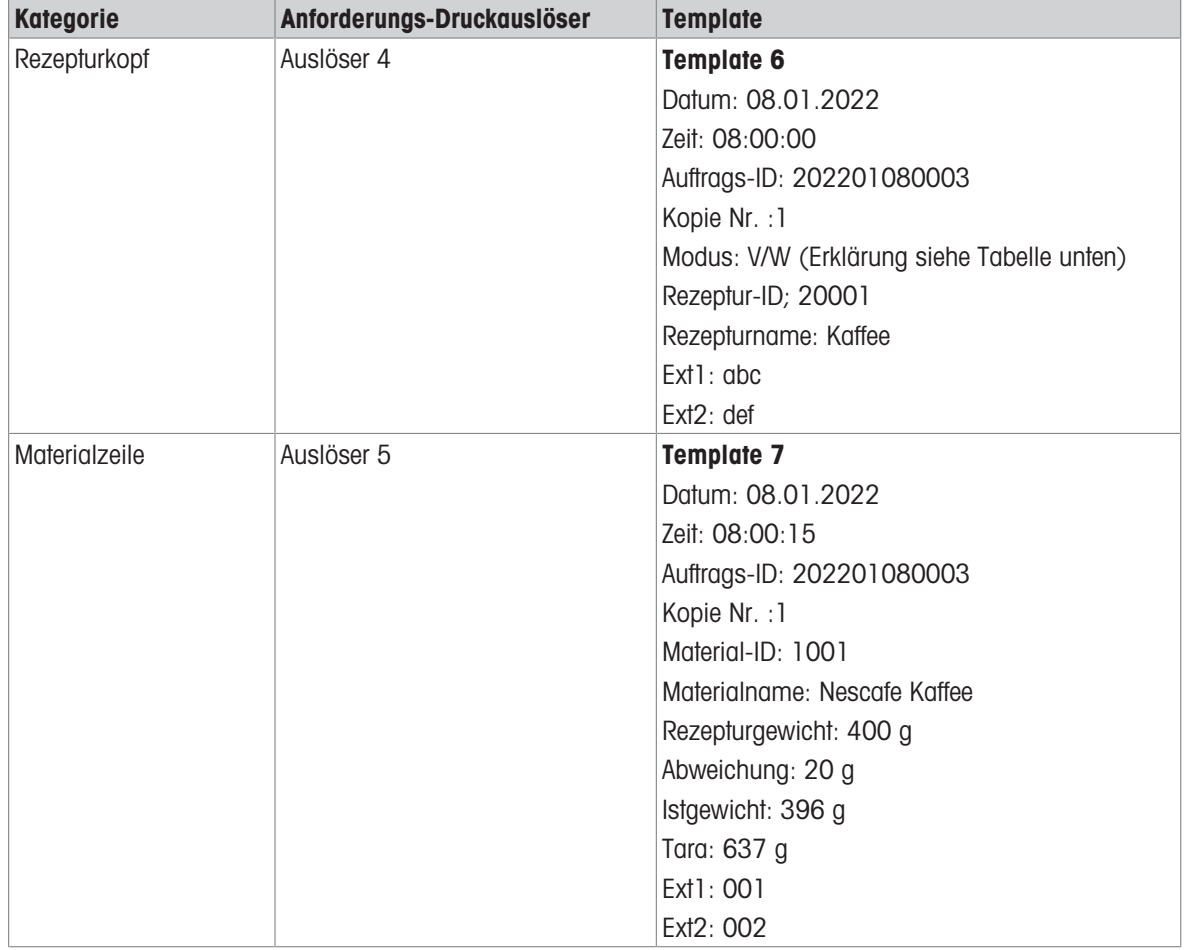

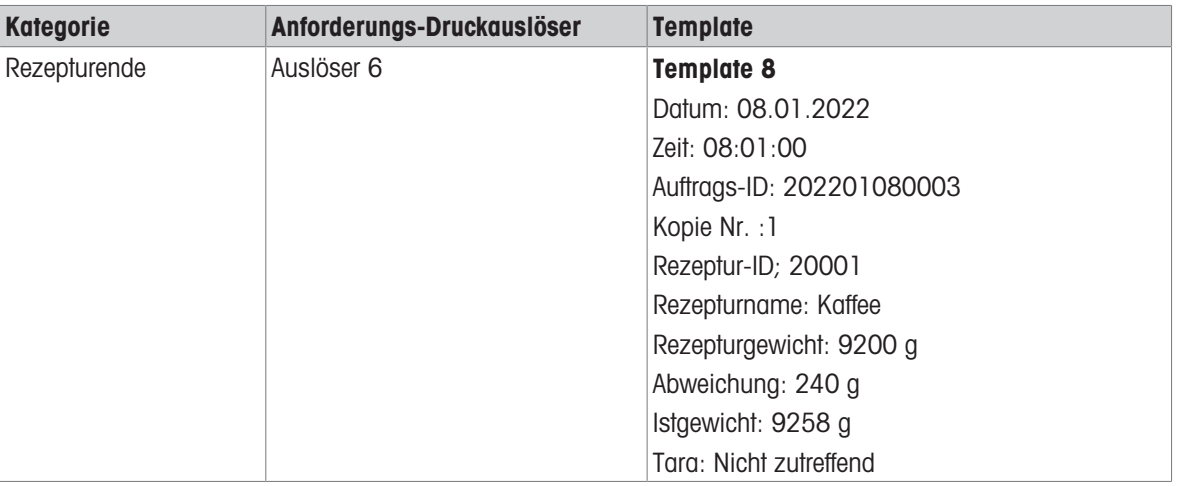

#### <span id="page-23-0"></span>8 Anwendungs-Setup

Der Menübaum des IND500x Manuelle Rezeptierung PAC ist dem des Standard-IND500x ähnlich und wird mit einem neuen Zweig "PAC (Manuelle Rezeptierung)" unter Anwendung ergänzt. Dieser Zweig bietet Zugang zu den meisten Programmierschritten für die PAC-Funktionalität der manuellen Rezeptierung.

#### 8.1 Sicherheit

<span id="page-23-1"></span>Der IND500x Manuelle Rezeptierung PAC unterstützt mehrere Benutzer/Kennwörter für die Setup-Sicherheit. Nach dem Master-Reset verfügt IND500x mit der Anwendung Manuelle Rezeptierung PAC über 2 integrierte Benutzer:

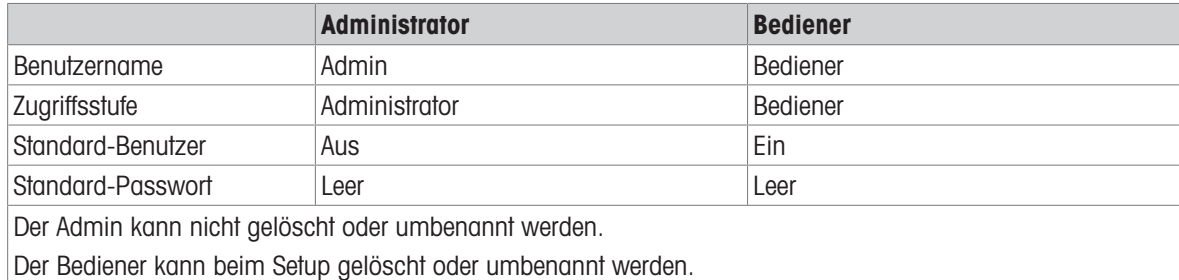

#### **Passwort**

Das Passwort ermöglicht den Zugriff auf das gesamte Setup-Menü, es sei denn, der Metrologieschalter befindet sich in der Position Zugelassen. In diesem Fall ist der Zugriff auf die Waage und andere messtechnisch wichtige Bereiche nicht erlaubt.

#### 8.2 Zugriff auf Setup

<span id="page-23-2"></span>Die Konfiguration des IND500x Manuelle Rezeptierung PAC wird über den Softkey Einstellungen (S) aufgerufen.

Es gibt zwei Möglichkeiten, das Setup für die manuelle Rezeptierung aufzurufen:

- Direkt aus der Anwendung Manuelle Rezeptierung heraus. Dieser Zugriff auf die "Anwendungseinstellung" umfasst die Kommunikationseinstellungen für einen verbundenen Drucker/Computer. So müssen Sie die Anwendung nicht verlassen, um alle Einstellungen für Ihre Anwendung Manuelle Rezeptierung vorzunehmen.
- Über den Setup-Menübaum, siehe das IND500x-Benutzerhandbuch. Die Einstellungen unter "Setup -> Anwendung -> PAC (Manuelle Rezeptierung)" sind die gleichen wie im Setup "Anwendungseinstellung".

#### Navigation

Die Navigation im PAC-Menübaum ist die gleiche wie beim Standard-IND500x-Terminal.

- Verwenden Sie die Navigationstasten NACH OBEN und NACH UNTEN, um durch die Zweige des Setup-Menübaums zu navigieren.
- Drücken Sie die Navigationstaste RECHTS, um einen Zweig zu erweitern, und die Navigationstaste LINKS, um einen Zweig zu reduzieren.
- Wenn sich der Fokus auf einem Unterzweig befindet, drücken Sie die Navigationstaste LINKS, um den Fokus schnell zurück auf den Hauptzweig zu verschieben.
- Wenn der Fokus auf einem Blattknoten (einzelner, nicht erweiterbarer Zweig) wie z. B. Gerät oder Display liegt, drücken Sie die ENTER-Taste, um den Setup-Bildschirm für diese Funktion anzuzeigen.

#### <span id="page-24-0"></span>8.3 Anwendungseinstellung

- Melden Sie sich als Vorgesetzter oder Administrator an.
- Drücken Sie im Hauptbildschirm Manuelle Rezeptierung den Softkey  $\circledR$ .
- Das Setup für die Anwendungseinstellung wird geöffnet. Die folgenden Setup-Optionen sind verfügbar.

Die Werkseinstellungen sind in der folgenden Übersicht fett gedruckt.

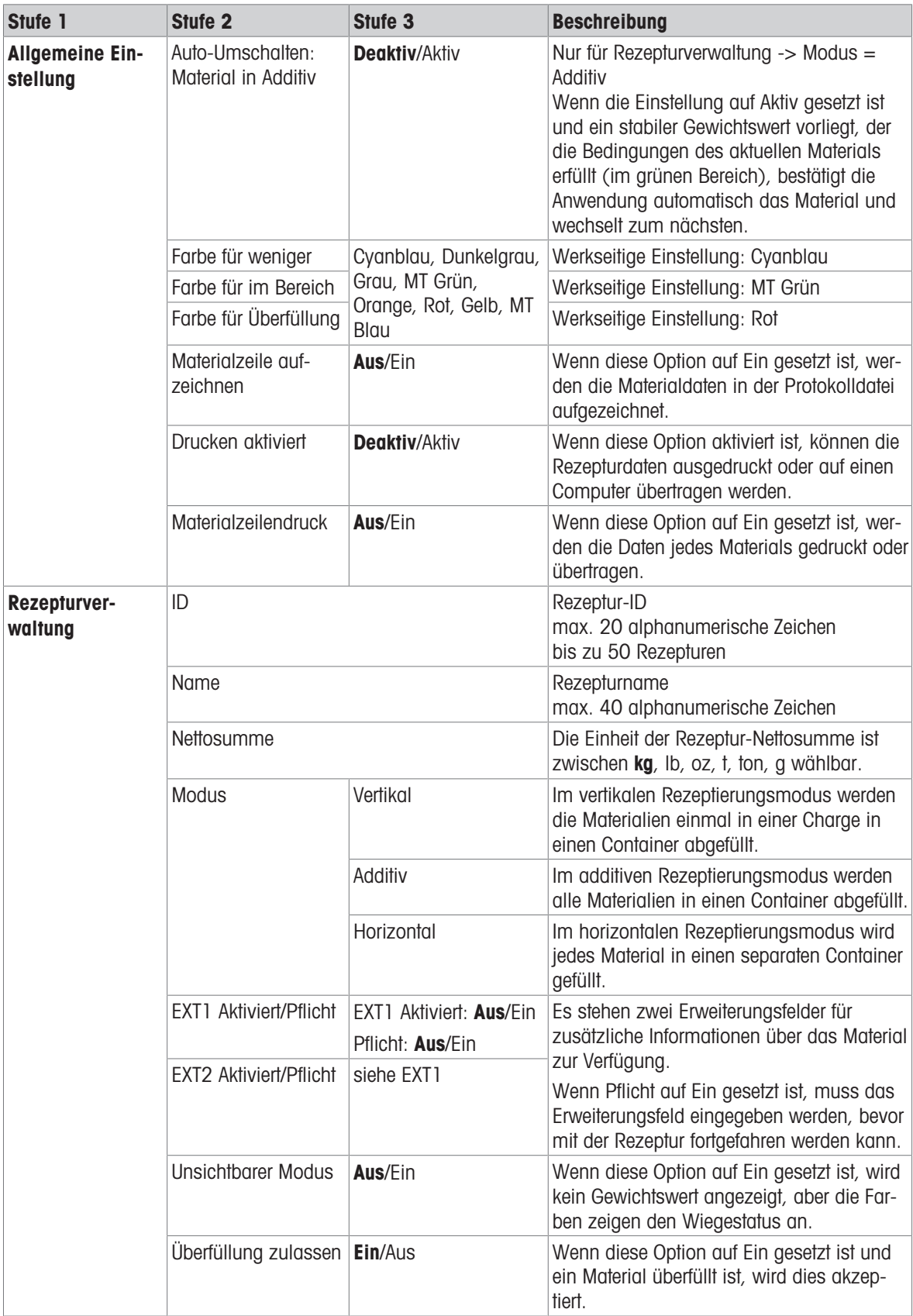

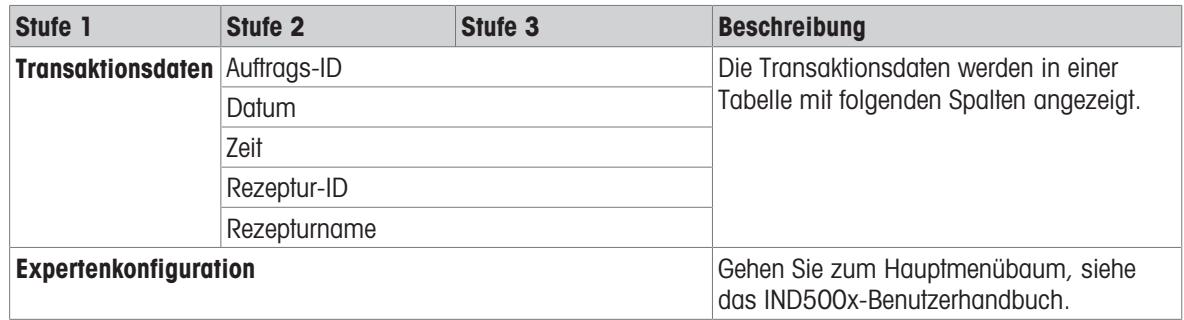

Für eine gute Zukunft ihres Produktes:

METTLER TOLEDO Service sichert Ihnen auf Jahre Qualität, Messgenauigkeit und Werterhaltung dieses Produktes.

Informieren Sie sich über unser attraktives Service-Angebot.

www.mt.com/service

www.mt.com

Für mehr Information

Mettler-Toledo (Changzhou) Measurement Technology Co., Ltd. 111 Tai Hu Xi Road 213125 Changzhou Jiangsu Province People´s Republic Of China www.mt.com/contacts

Technische Änderungen vorbehalten. © 01/2023 METTLER TOLEDO. All rights reserved. 30753856A de

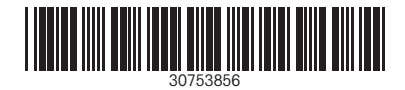